## Getting Start with Ardublock

Engduino®

Ardublock is a graphical plug-in for Arduino coding tool. It allows you to build your code in a similar way to Scratch and translate it to Arduino C programming language. When you press the Upload button in Ardublock, the Arduino software will then take over the checking and uploading of your code into the Engduino.

### **Ardublock Coding**

Ardublok is just an alternative interface to Arduin -C programming. The Blocks you created get translated to Arduino-C program, checked and up-

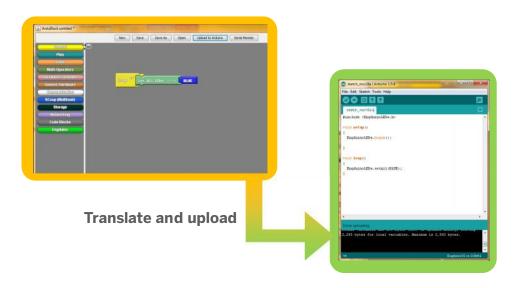

You may also need to install the Engduino cube driver the first time you ever run Ardublock. Go on our website www.engduino.org for more information.

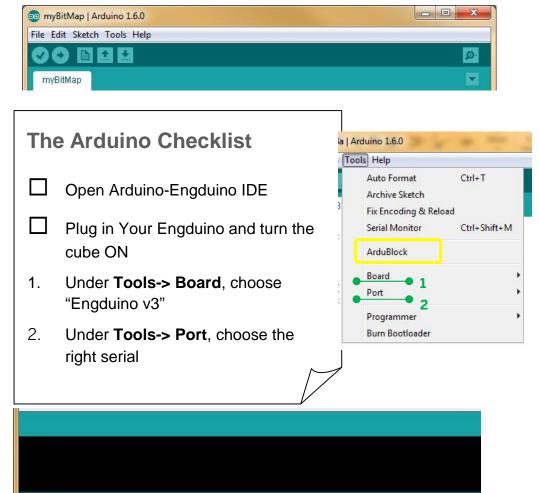

Now you can click on **Tools->ArduBlock** to start the **Ardublock** plug-in

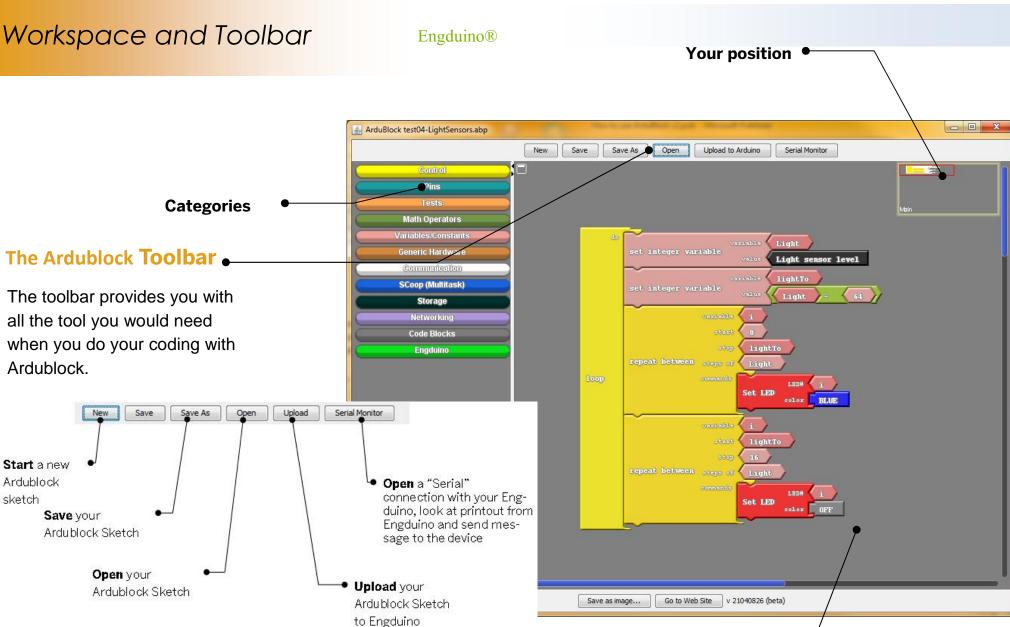

**Coding blocks area** 

# Your First Blinking Code

### Engduino®

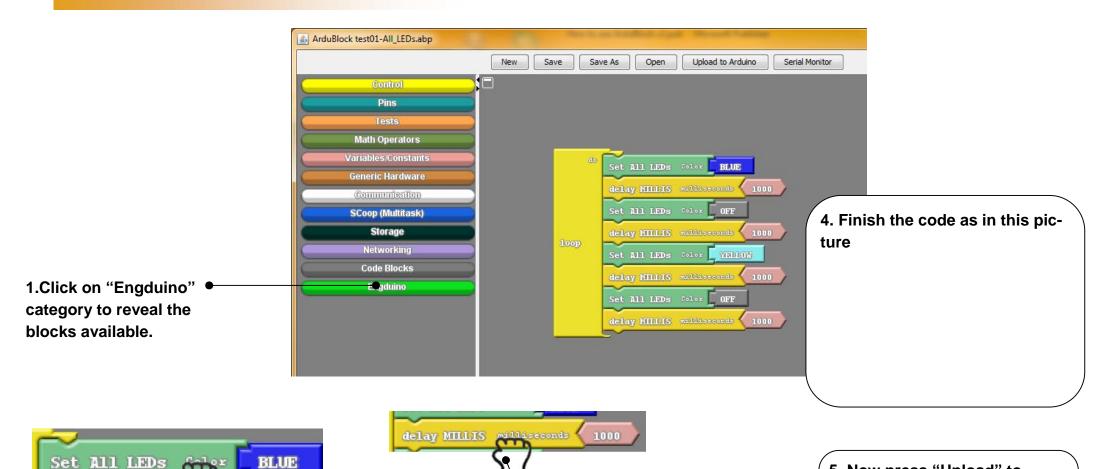

2. Drag "Set All LEDs" in "Engduino" category and put it in "loop". You should hear a "click" sound.

3. Drag "delay MILLIS" in "Control" category and put it under "Set All LEDs". You should hear a "click" sound. 5. Now press "Upload" to translate your blocks and upload the code to the Engduino. You should see the light blink-

# **Blocks** and Shapes

### **Engduino**®

| Туре                               | Socket         | Plug         | Note                                                                                                    |
|------------------------------------|----------------|--------------|----------------------------------------------------------------------------------------------------|
| <b>Program -</b><br>Loop           | loop1 do       |              | The blocks inside <b>loop</b> will run forever.                                                                                                    |
| <b>Program</b> -<br>Setup and Loop | program loop   |              | The blocks inside <b>setup</b> will run once<br>when SenseMe power up.<br>The blocks inside <b>loop</b> will run forever.                                              |
| Instruction/<br>command            |                | delay MICROS | The <b>instruction</b> block goes inside the <b>pro- gram</b> or <b>loop</b> block. It has a little <b>dent</b> at the top and a little <b>nob</b> at the bottom.      |
| Number                             | oseconds (     | 1000         | The socket block has an inverted <b>triangle</b> shape at the right side of the block to take in a plug block with a <b>triangular</b> shape to the left of the block. |
| String                             | itmap var_name | BM2          | The socket block has an inverted <b>square</b> shape at the right side of the block to take in a plug block with a <b>square</b> shape to the left of the block.       |
| Boolean/ Logic                     | _die (         | <b>∑</b> >   | The socket has an inverted curve shape at<br>the right side of the block to take in a plug<br>block with a curve shape to the left of the<br>block.                    |

### **Some Notes**

- The blocks have to be inside a block from the **Code Blocks** category e.g. "loop", "setup" to be translated to Arduino C. Loose blocks will not be translated.
- There must only be one **Loop** block in your design.
- A socket connector will only accept plug connector of the same type.
- When constructing strings (e.g. for Serial print), you can use the glue blocks to combine elements of different types together.